## Making the Circle frame

- 1. Open Adobe Illustrator. Click File > New
- 2. On the **right**, create a **200mm** by **200mm** artboard
- 3. Click Create
- 4. Find the **Rectangle tool** on the left toolbar
- Click and hold on the tool and select
  Ellipse
- 6. Hold **SHIFT** down on the keyboard and draw a circle to just about fill the artboard
- IMPORTANT: on the <u>right</u>, find the Align section. Click <u>both</u> the centre options – vertical and horizontal (use the screenshot) This will make sure the circle is right in the centre of the artboard
- 8. Then **draw a second circle** inside the first one to create a frame. Don't make the circle too much smaller you don't need a very wide frame
- 9. IMPORTANT: centre that circle in the same way (step 7)
- 10. On the left toolbar, choose the Selection Tool the black arrow at the top
- 11. Select the **outside circle** by clicking on it
- 12. Hold **SHIFT** down and click on the inside circle as well. This selects both circles at once
- 13. On the **<u>right</u>**, find the **Pathfinder** section
- 14. Click the second shape the Minus Front oneThis combines the two shapes together
- 15. On the <u>right</u>, find the Appearance section. Change the Fill colour to something bright (like red). Change the Stroke weight to something like 6pt. You can change the stroke colour as well The stroke is the line around the edge of the shape
- 16. Save your work

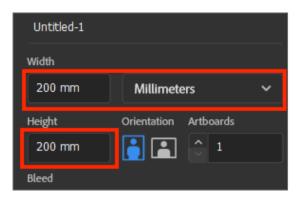

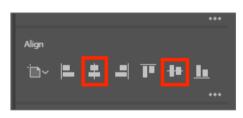

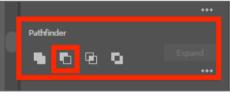

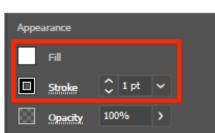